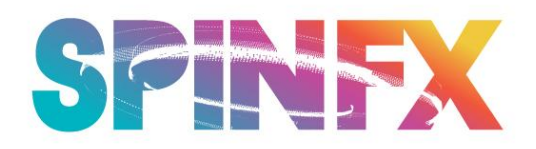

## **PC Format Instructions: Phoenix Hoop**

1) Plug the hoop into your computer using the micro USB cable and turn the hoop on. The hoop should appear as a removable drive momentarily.

2) Right click the hoop's removable drive and select "Format"

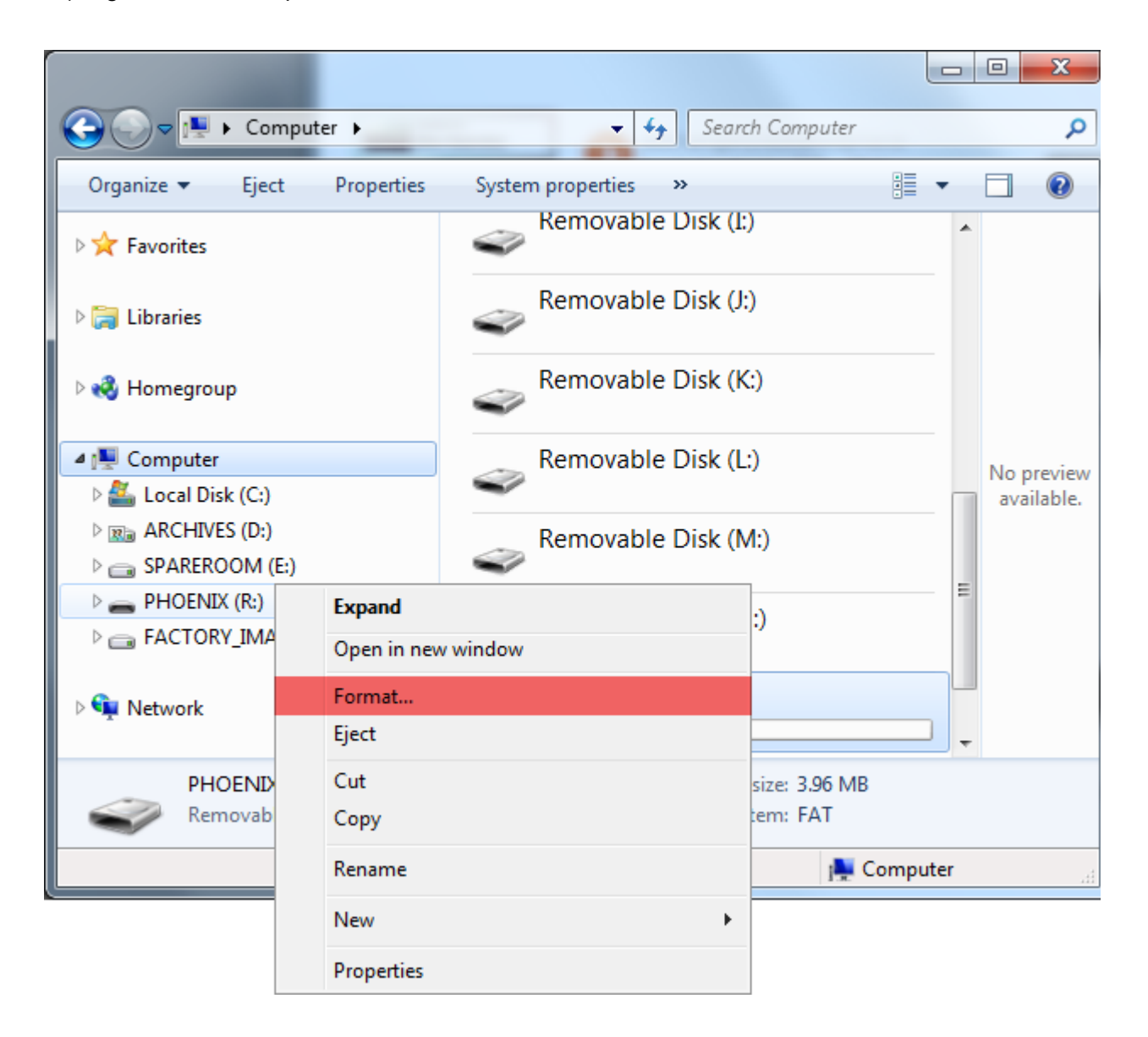

3) On the format dialog that appears next, press "Start". There's no need to change any settings.

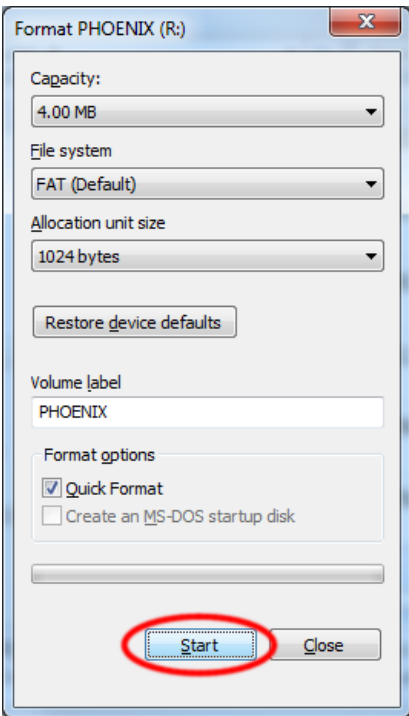

4) Confirm that you wish to format the drive by pressing "OK"

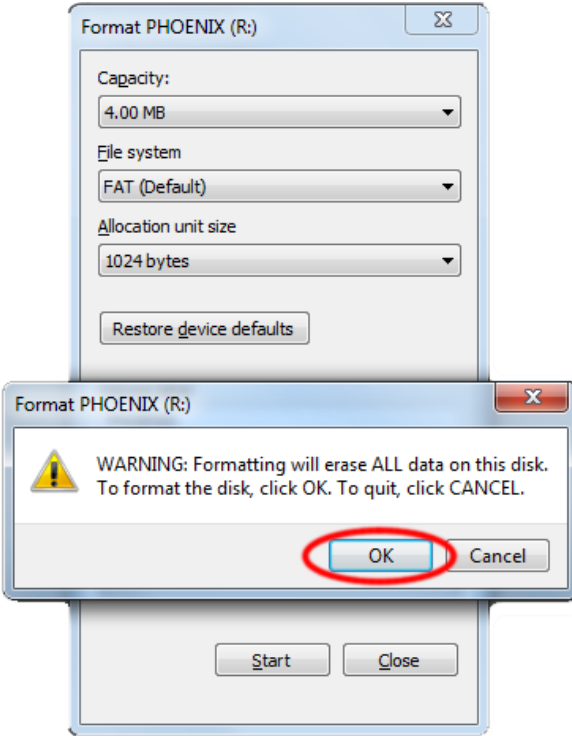

5) Now you will need to add all of the hoop patterns and settings file back on to the hoop. If you don't already have these files saved, you can find this in the Tutorial Tab of the Phoenix Hoop page on our website titled "Phoenix Load Files - Patterns & Settings." Click to save the zip file to your computer, then double click to open and unzip the zip file of patterns.

6) Select all the files in the archive of patterns, right click, and press "Copy"(see image next page).

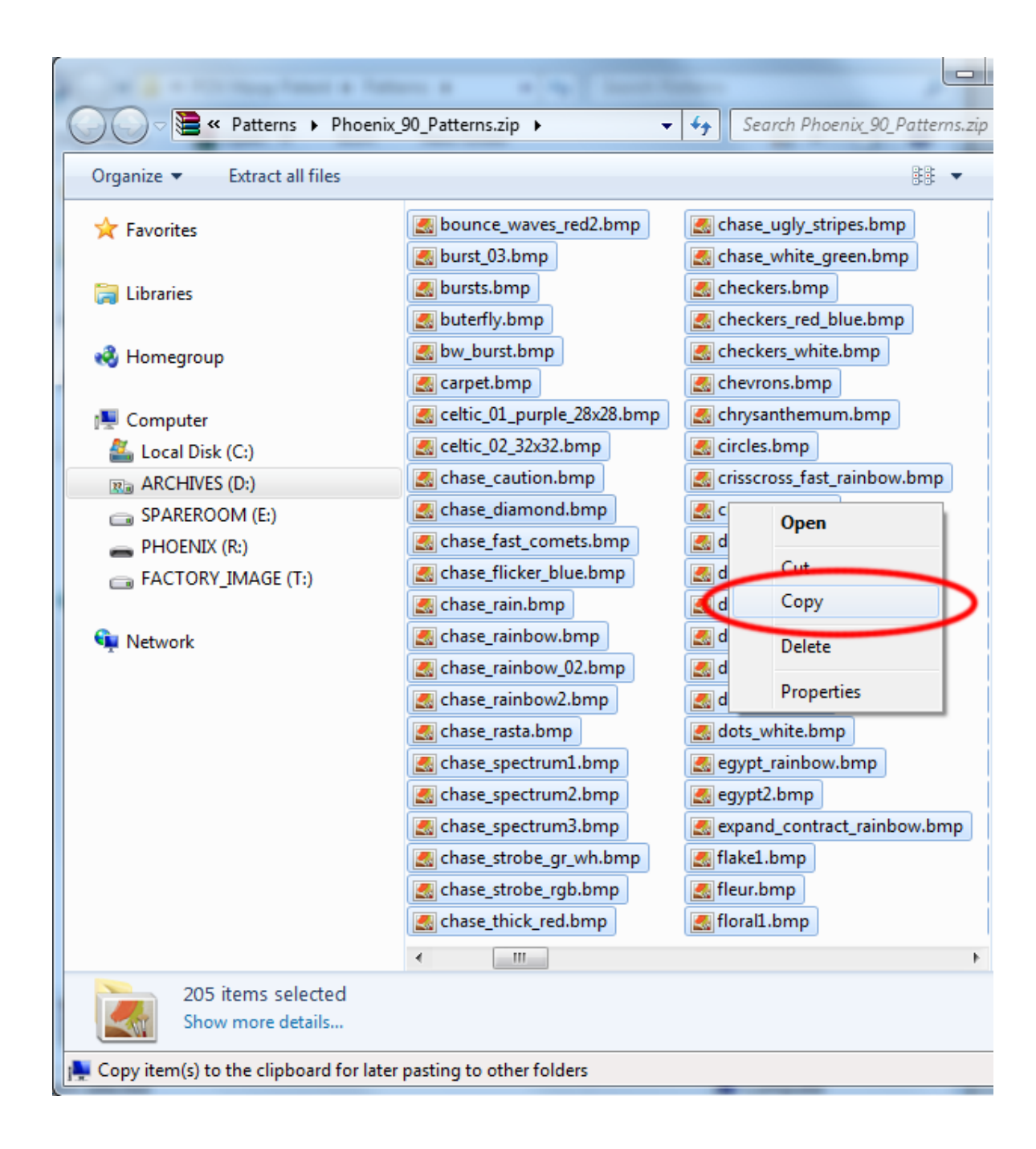

7) Right click on the Phoenix drive again, but this time choose "Paste" from the menu to start transferring the files to the hoop.

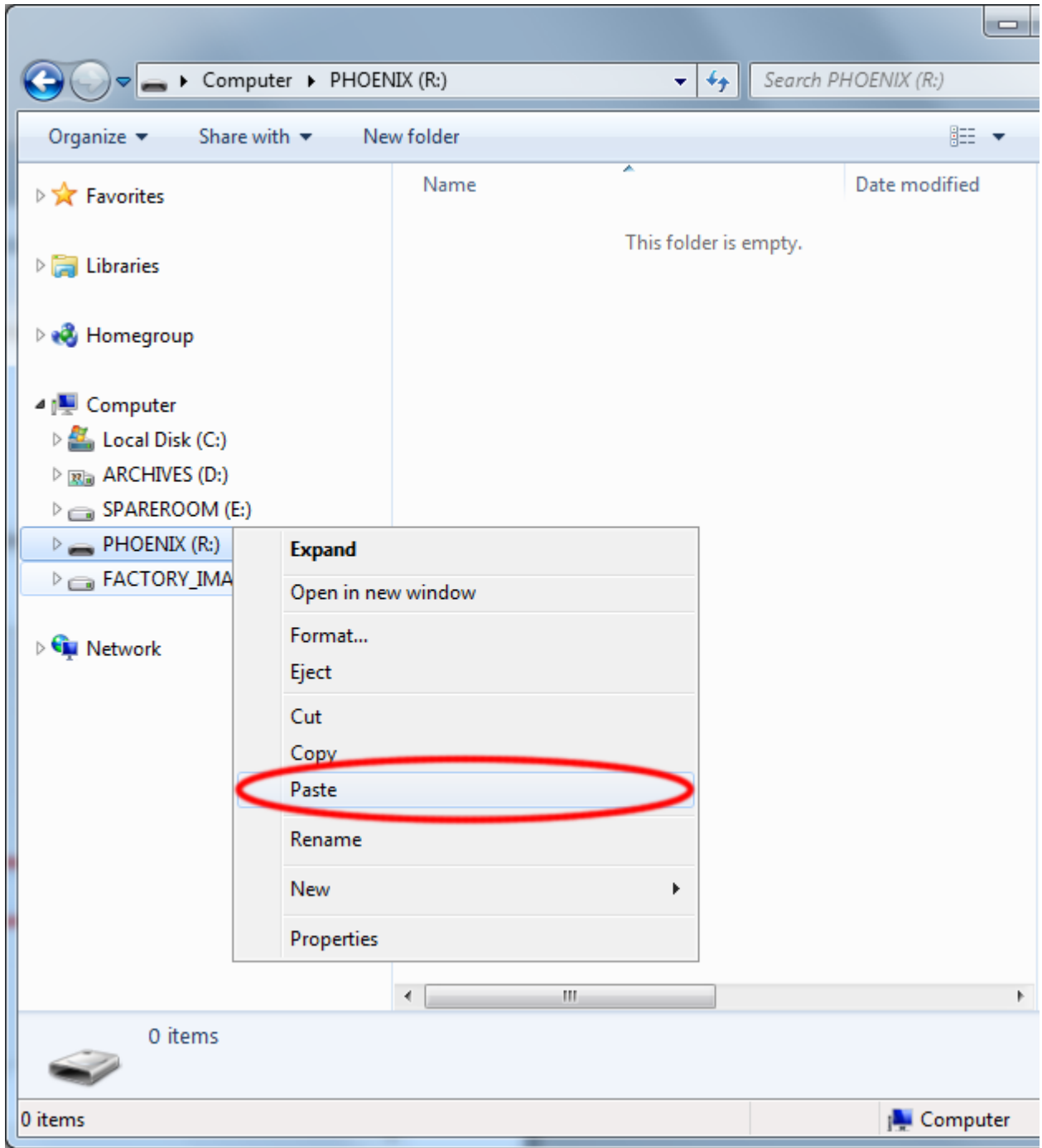

8) Now we play the waiting game... the transfer should complete after several minutes.

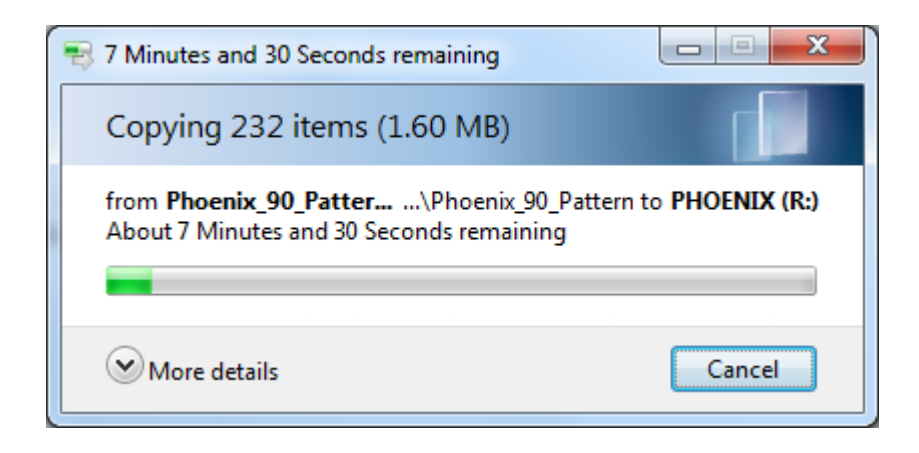

9) After the transfer is complete, unplug the hoop, and spin away!